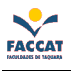

## Trabalho para G2: Criação de Página Web utilizando Linguagem HTML

1) Criar uma **pasta** no Desktop (Área de Trabalho) chamada **pagina fulano** (no lugar de fulano coloque seu nome)

## 2) Abrir um Editor de Textos (Bloco de Notas) e criar o arquivo .html: exemplos na apostila de HTML

- Salvar o arquivo com o nome index.html: salvar dentro da pasta criada (pagina\_fulano)
- Esse arquivo chamado index.html deve conter os seguintes itens:
	- Título que aparece na barra superior do browser (navegador)
	- − Topo da página deve conter algum conteúdo:
		- − pode ser o título da página ou
		- − nome do dono da página ou
		- − breve descrição do conteúdo ou objetivo da página etc.
	- − No meio da página devem constar os seguintes links:
		- − link para a página da FACCAT
		- − link para a página da disciplina
		- − link para um arquivo .doc também criado por você:
			- − um arquivo chamado trab\_editor\_textos.doc
	- − No rodapé da página deve constar:
		- − nome completo do aluno (criador da página)
		- − email do aluno (criador da página)
	- − No meio da página também deve constar uma figura, foto, imagem qualquer que pode ser baixada da internet. A imagem pode estar em qualquer lugar da página, ou seja, você vai escolher a posição e o alinhamento da figura.

3) Após finalizado o arquivo index.html com as características descritas acima, você deve criar o arquivo chamado trab editor textos.doc. Para isso você deve abrir o Editor de Textos Word e:

- Pesquisar na internet sobre SPAM: o que é spam?
- − Copiar e colar o texto pesquisado no arquivo do Word.
- Formatar o texto com as seguintes características:
	- − Fonte do Título: Arial
	- − Tamanho do Título : 14
	- − Alinhamento do Título: centralizado
	- − Estilo do Título: Negrito e Sublinhado
	- − Fonte do Texto: Arial
	- − Tamanho do Texto: 12
	- − Estilo do Texto: normal
	- − Alinhamento do Texto: justificado

Salvar o arquivo com o nome **trab** editor textos.doc: salvar também dentro da pasta criada (pagina fulano)

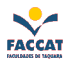

⇨ Enquanto você estiver fazendo (atualizando) sua página, ou seja, enquanto estiver trabalhando no arquivo index.html no Bloco de Notas, você pode ir acompanhando as atualizações feitas, visualizando a página no navegador, da seguinte forma:

- − Abrir um navegador (browser) para ir acompanhando as alterações feitas na sua página.
- − Com o navegador aberto, siga os seguintes menus no próprio navegador: Arquivo, Abrir
- Indique o local onde está o seu arquivo index.html, ou seja, ache o seu arquivo (dentro da pasta pagina\_fulano no Desktop ou Área de Trabalho), clique sobre ele e depois clique no botão Abrir
- − Após cada alteração que você fizer no seu arquivo index.html no Editor de Textos (Bloco de Notas), basta você salvar e depois ir na janela do navegador que está com o seu arquivo aberto e clicar no botão Atualizar para ver como está ficando sua página (ou apertar a tecla F5 do teclado).